# Welcome to Ulead DVD MovieFactory HD Pack

DVD MovieFactory HD Pack allows you to author high definition **BDMV (Blu-ray Disc Movie Video)**, **AVCHD (Advanced Video Codec High Definition)** and **HD DVD Advanced (High Definition DVD Advanced Content)** video.

|  | Ulead<br>DVD M             | ovieFactory° 6                                                                                                    |
|--|----------------------------|----------------------------------------------------------------------------------------------------|
|  | Start Project<br>Edit Disc | © New project:<br>Output disc type<br>@ Bitry Standard ○AVCHD<br>○ HD DVD Standard ○ HD DVD Advanced<br>○ DVD ○ VCD ○ SVCD |
|  | Straight Capture to Disc   | CEvising project                                                                                                    |
|  |                            | Start Project<br>Select an output disc type to create a new project or open an existing project for further o              |
|  |                            | Click Next to proceed.                                                                                                    |

# Starting a project

You can start your high-definition video project either from the DVD MovieFactory host program or the Launcher.

In the **Start** page of the host program, click **Start Project** and select **New project**. Under **Output disc type**, select **Blu-ray Standard**, **AVCHD** or **HD DVD Advanced**. Click **Next** to continue.

To start your project using the **Launcher**, click **Video/Slideshow Disc** and select **New Video Project**. The **Create Video Disc** dialog box is displayed. If creating a BDMV project, select **Blu-ray** under Project Format and **BDMV** under Recording Format. If creating an AVCHD project, select **AVCHD** under Project Format. If creating a HD DVD Advanced project, select **HD DVD** under Project Format and **Advanced** under Recording Format. Click **OK** to continue.

**Note:** While working on your project, you can further modify your output disc type in **Current project type**.

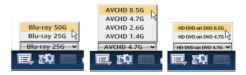

## Authoring BDMV video

You can author BDMV movies and burn them onto 50GB or 25GB Blu-ray discs that you can play on your PS3 or home Blu-ray player. You can burn your BDMV discs using a Blu-ray disc burner and output compliant BDMV folders in your hard drive.

### To create a BDMV video disc:

1. Add video files

Click Add video files and import (Step: 1/3) page to launch the Open Video File dialog box.

Locate the video file(s) and click **Open**.

Thumbnails of selected files are added to the Media Clip List.

You can directly add MTS and M2TS files to your project.

Note: You can also add files through Import DVD. See Adding video files through Import DVD.

2. Edit your video

At this point, you can multi-trim selected clips, add and edit chapter points, or export to a new video file. You can select preset format templates or customize your own video file properties.

Create menu is selected by default. Click Next to create your disc menu.

3. Create menu

In the **Select a template to create menu (Step:2/3)** page, select a preset menu in the **Gallery** tab.

You can edit the various elements of your selected menu in the **Edit** tab. Click **Next**.

4. Preview

View your video project and do a final check before you burn it onto a disc in the **Press Play button to start preview (Step: 2/3)** page.

5. Burn your disc

In Press Burn button to create a DVD (Step: 3/3), specify the settings for

burning your videos or creating disc image files and click **Burn** with the burning process.

**Note:** When customizing settings, the range of video data rate for BDMV video must not exceed 60000 kbps. The minimum value of the range may change depending on frame size, and other variables.

## Authoring AVCHD video

You can author AVCHD video and burn them onto a DVD disc using a standard DVD burner. You can burn AVCHD video onto the following DVD disc media: DVD-R, DVD-RW, DVD+R, and DVD-RW. You can use both 8cm or 12cm DVD discs.

You can play your AVCHD video on your PS3 or home Blu-ray Disc player.

**Note:** Output to AVCHD folders in your hard drive and creation of AVCHD disc image files are not supported in this version.

### To create an AVCHD video disc:

1. Add video files

Click **Add video files** (in the **Select source and import (Step: 1/3)** page to launch the **Open Video File** dialog box.

Locate the video file(s) and click  $\ensuremath{\textbf{Open}}$  . You can add files from the following locations:

- Local PC hard drive

- AVCHD Camcorder (Disc, HDD, or SD card type)

- AVCHD Disc type (8cm DVD-R/-RW/+R/+RW/Ram single or dual layer)

Thumbnails of selected files are added to the Media Clip List.

You can directly add MTS and M2TS files to your project.

Note: You can also add files through Import DVD. See Adding video files through Import DVD.

2. Edit your video

At this point, you can multi-trim selected clips, add and edit chapter points, or export to a new video file. See **Editing your video**.

Create menu is selected by default. Click Next to create your disc menu.

3. Create menu

In the **Select a template to create menu (Step:2/3)** page, select a preset menu in the **Gallery** tab.

You can edit the various elements of your selected menu in the **Edit** tab. Click **Next**.

**Note:** You can only create still menus for AVCHD projects. Creating motion menus is not supported. **Customize** is also not supported in AVCHD projects.

4. Preview

View your video project and do a final check before you burn it onto a disc in the **Press Play button to start preview (Step: 2/3)** page.

5. Burn your disc

In Press Burn button to create a DVD (Step: 3/3), specify the settings for

burning your videos or creating disc image files and click **Burn** with the burning process.

**Note:** When customizing settings, the range of video data rate for AVCHD video must not exceed 18000 kbps. The minimum value of the range may change depending on frame size, and other variables.

## Authoring HD DVD Advanced Content Video

HD DVD with advanced interactivity is known as HD DVD Type 2 or Advanced Content (iHD). In MovieFactory HD Pack, you can create pop-up menus that appear without interrupting playback. This allows the viewer to navigate the contents of the disc while watching the movie.

### To create an HD DVD Advanced video disc:

1. Add video files

Click **Add video files** in the **Select source and import (Step: 1/3)** page to launch the **Open Video File** dialog box.

Locate the video file(s) and click **Open**. Thumbnails of selected files are added to the **Media Clip List**.

Note: You can also add files through Import DVD. See Adding video files through Import DVD.

2. Edit your video

At this point, you can multi-trim selected clips, add and edit chapter points, or export to a new video file. See **Editing your video**.

Create menu is selected by default. Click Next to create your disc menu.

3. Create menu

In the **Select a template to create menu (Step:2/3)** page, select a preset menu in the **Gallery** tab.

You can edit the various elements of your selected menu in the **Edit** tab depending on your currently selected layer. Click **Next**.

#### See Creating pop-up menus.

**Note:** You can only create still menus for HD DVD Advanced projects. Creating motion menus is not supported. **Customize** is also not supported in HD DVD Advanced projects.

4. Preview

View your video project and do a final check before you burn it onto a disc in the **Press Play button to start preview (Step: 2/3)** page.

5. Burn your disc

In Press Burn button to create a DVD (Step: 3/3), specify the settings for

burning your videos or creating disc image files and click **Burn** with the burning process.

**Note:** When customizing settings, the range of video data rate for HD DVD Advanced video must not exceed 29400 kbps. The minimum value of the range may change depending on frame size, and other variables.

## Creating pop-up menus

To create pop-up menus, select **Pop-up** in the **Gallery** tab in the **Select a template to create menu (Step:2/3)** page. Select the menu template to apply.

Pop-up menu templates are divided into 3 layers that you can select. You can edit objects in your currently selected layer.

Layer 1 - Background setting

Layer 2 - Title menu

Layer 3 - Chapter menu

In Layer 1, you can modify your main title text (My Title), background image, video, and music. In Layer 2, you can modify the names of your titles. In Layer 3, you can modify the names of your chapters.

# Adding video files through Import DVD

You can add video files to your project by importing DVD folders.

### To import DVD folders:

1. Click Import DVD-Video, DVD-VR or AVCHD files from a disc or hard drive

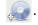

- 2. The Select DVD Title dialog box opens. Click Import DVD Folder.
- 3. The Browse for Folder dialog box opens. Select your video folder and click OK.
- 4. The Import DVD dialog box opens.Import all files or simply select specific titles and chapters. (Program imports track 1 audio in default.)

| Import DVD  | ×                                   |
|-------------|-------------------------------------|
| Disc label: | Audia Track Doby Dight mult-chennel |
| Cip9        |                                     |
|             | nport Moport Close                  |

5. Click Import.

# Editing your video

## Add/Edit Chapters

You can create up to 99 chapters for a video clip. If the **Create menu** option is not selected, you will be guided to the **Press play button to start preview (Step: 2/3)** page immediately without creating any menus after clicking **Next**.

### To create or edit chapters linked to a video clip:

1. Select a video in the **Media Clip** list.

- 2. Click Add/Edit Chapter 🛴 . The Add/Edit Chapter dialog box opens.
- 3. Click Auto Add Chapters 🧔. You can also drag the Jog Slider to move to a

scene to use as the first frame of a chapter and click **Add Chapter** [4]. Repeat this step until all chapter points have been added.

4. Click **OK**.

### Tips:

- To use **Auto Add Chapters**, your video must be at least one minute long or have scene change information.
- If you click **Auto Add Chapters** and your video is a DV-formatted AVI file captured from a DV camcorder, DVD MovieFactory can automatically detect scene changes and add chapters accordingly.
- If the selected video is an MPEG-2 file with scene change information, DVD MovieFactory automatically detects each scene change and generates it as a chapter when you click **Auto Add Chapters**.

### **Export Selected Clips**

This lets you select existing video files and save them to another video file format.

To export your video clips, click **Export Selected Clips** and select preset format templates or customize your own video file properties. You can export more than one clip. The file name you entered followed by a serial number will be used as file name for the succeeding clips that you export.